## *Насырова Наиля Халитовна*

канд. пед. наук, доцент Институт вычислительной математики и информационных технологий ФГАОУ ВПО «Казанский (Приволжский) федеральный университет» г. Казань, Республика Татарстан

## **E - L E A R N I N G : К Р А З Р А Б О Т К Е М У Л Ь Т И М Е Д И Й Н О Г О У Ч Е Б Н И К А**

*Аннотация: в данной статье рассмотрена оптимизация процесса интенсивного и эффективного обучения на компьютере студентов гуманитарного профиля. Данная статья может быть полезна в области педагогики.*

*Ключевые слова: программирование, макрос.*

Особенности преподавания информатики на гуманитарных факультетах университета (в частности, недостаточность часов на изучение дисциплины) требуют привлечения к учебному процессу новых информационных технологий. Оптимизируя процесс представления учебного материала, преподаватель повышает эффективность лабораторного занятия. Хорошим инструментом обучения может послужить электронный учебник.

Приведем пример. В следующем задании (см. *З а д а н и е* ) ставится задача ознакомить студента гуманитарного профиля за два академических часа с программированием.

Предлагается для этого тема «Макросы». Макрос – программа на языке Microsoft Visual Basic for Applications, сгенерированная приложением (например, Excel) по заданной пользователем с определенной целью некоторой последовательности действий (выбор команд меню, ввод данных и т. д.) для их автоматического исполнения с помощью пиктограммы или сочетания клавиш. Для мотивации студента используются видеоролики (студент заранее видит рост столбика

гистограммы, который будет запрограммирован с помощью макроса). Для выполнения задания используется пошаговая инструкция с использованием слайдшоу и еще большим количеством иллюстраций. При разработке контрольных материалов используются средства интерактивного общения и т. п.).

Задание. Макросы. Программирование

Замечание. Финансовая функция БС в некоторых версиях Excel – БЗ.

В банке размещены 100000 рублей под 5% годовых. Начисление процентов производится один раз в год. Определите размер суммы вклада на счету через п лет, используя финансовую функцию.

 $EC$ (ставка;кол лет;выплаты в течение периода;-сумма вклада;тип), где тип = 0 (если выплата в конце периода) или тип = 1 (если выплата в начале периода).

|   | F30               | f.           |
|---|-------------------|--------------|
|   | А                 | в            |
| 1 | Сумма вклада      | 100 000,00p. |
| 2 | Процентная ставка | 5%           |
| 3 | Количество лет    | 8            |
| 4 | Полученная сумма  |              |
| 5 | Доход             |              |

Рис. 1

Выполните следующие действия:

1. В папке *Excel* создайте новый Лист Microsoft Excel с именем Доход. Откройте книгу.

2. Введите данные (рис. 1).

3. Задайте ячейкам B1, B2, B3, B4, B5 имена Вклад, Ставка, Количество\_лет, Полученная сумма, Доход (без пробелов, завершение ввода имени -Enter).

4. В ячейку В4 введите формулу:

- щелкните на пиктограмму  $f_x$ ;

 в появившемся окне *Мастер функций* выберите *Категория* – *Финансовые*, найдите функцию *БС* (*БЗ*) и нажмите *ОК*;

 заполните поля в появившемся окне *БС* (ввод имен щелчком левой клавиши мыши на нужных ячейках);

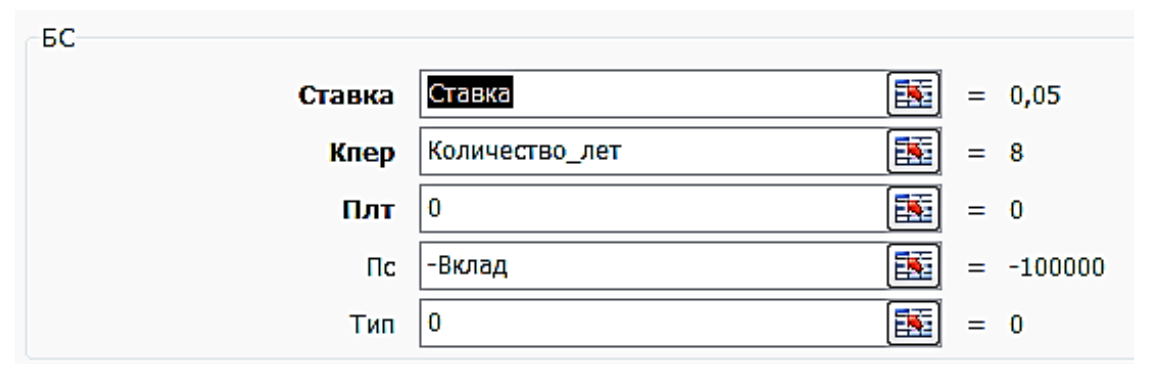

Рис. 2

## нажмите *ОК*;

 в ячейке *В4* просмотрите результат, а в *строке формул* формулу =БС(Ставка;Количество\_лет;0;-Вклад;0).

5. В ячейке *В5* вычислите сумму дохода по формуле =*Полученная*\_*сумма*-*Вклад*.

6. Измените количество лет на 10 и посмотрите результат.

Постройте диаграмму, отображающую сумму вклада и доход предварительно выделив два диапазона: *А1*:*В1* и *А5*:*В5* (рис. 2).

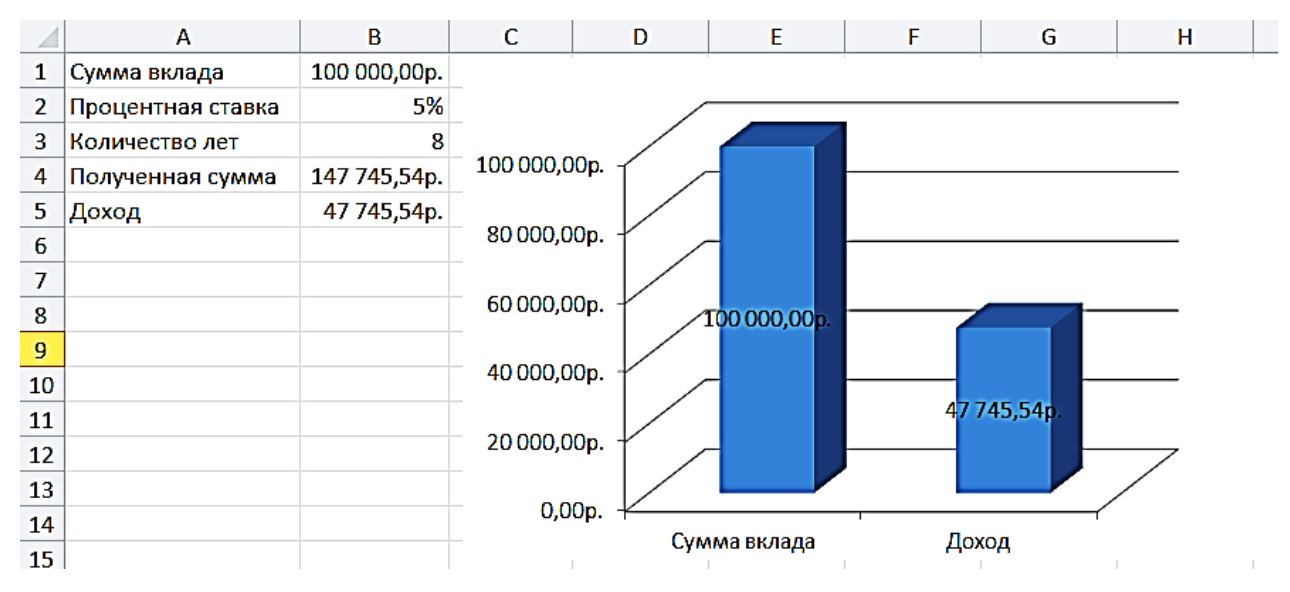

Рис. 3

Проследите динамику роста дохода по годам хранения вклада. Последовательно меняйте данные в ячейке  $B3$  от 0 до 10 и наблюдайте динамику пополнения счета.

Автоматизируйте действия с помошью макроса. Для этого:

1. Выполните команду Вид - Макросы (щелкните левой клавишей мыши на

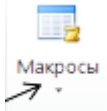

стрелочку  $\boxed{\text{Maxpoch}}$ ) – Запись макроса – Имя макроса: Доход, Сочетание клавиш, например:  $Ctrl + q - OK$ . Началась запись! Аккуратно мышью выполните действия:

- щелкните на  $B3$ ;

- введите с клавиатуры число лет хранения вклада, например 8;

- щелкнув на галочку в строке формул, завершите ввод;

- остановите запись: Макросы - Остановить запись.

2. Просмотрите сгенерированную приложением Excel программу:  $B u \partial -$ Макрос – выберите свой макрос – Изменить.

Sub Доход

 $Range(\langle B3 \rangle)$ . Select

ActiveCell.FormulaR1C1 =  $\langle 8 \rangle$ 

End Sub

3. Внимание! Сохраните книгу по команде Файл - Сохранить как - Тип файла: Книга с поддержкой макросов.

4. Внесите изменения в программу, написав цикл для того, чтобы наблюдать рост столбика Доход.

Замечание 1. При открытии книги обратите внимание на Предупреждение системы безопасности. Включить содержимое.

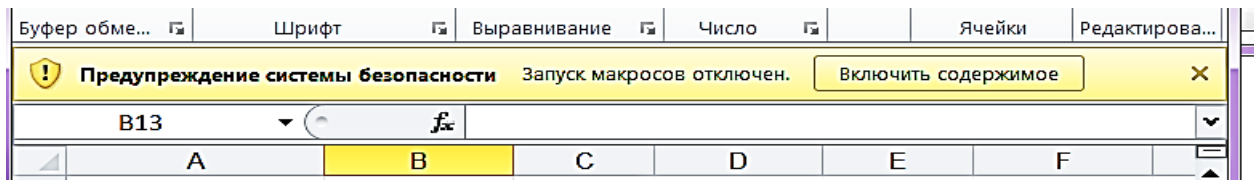

*Замечание 2*. Комментарии в программе начинаются с апострофа, выделяются зеленым цветом и не влияют на работу программы. Ошибки выделяются красным цветом.

Sub Доход For  $k = 0$  To 8 Range(«B3»).Select ActiveCell.FormulaR1C1 =  $k$ Next k End Sub 5. Закройте окно редактора программы.

6. Проверьте работу макроса по команде *Вид* – *Макрос* – выберите свой макрос – *Выполнить* и еще раз запустите макрос с помощью сочетания клавиш *Ctrl*+*q*.

7. Чтобы изменения диаграммы происходили не так быстро, добавьте в программу *Замедляющий цикл*:

Sub Доход For  $k = 0$  To 8 Range(«B3»).Select ActiveCell.FormulaR1C1 =  $k$ 'Замедляющий цикл  $a = 1$ 

For  $i=1$  To  $10000000$ 

 $a = a+1$ 

Next i

Next k

End Sub

8. Снова проверьте работу макроса.

9. Внесите изменения в программу, чтобы на листе *Доход* автоматически выводилась таблица со строками *Кол*-*во лет* и *Доход* (см. рис. 2.11):

Sub Доход

 $m = 100000$ For  $k = 0$  To 8 Range(«B3»).Select ActiveCell.Formula =  $k$ Cells $(17, 2 + k)$ . Select ActiveCell.Formula =  $k$ Cells $(18, 2 + k)$ . Select ActiveCell.Value  $= m - 100000$ 'Замедляющий цикл  $a = 1$ For i=1 To 10000000  $a = a+1$ Next i  $m = m * 1.05$ 

Next k

Cells(22, 1).Select

End Sub

10. На панели быстрого доступа (в строке заголовка вверху слева окна) создайте пиктограмму для запуска макроса:

 в любом месте панели быстрого доступа щелкните правой клавишей мыши и выберите в контекстном меню команду *Настройка панели быстрого доступа*;

найдите свой макрос *Доход* и выделите его;

— щелкните на  $| \frac{1006aB}{P} \rangle$  (рис. 5);

- щелкните на <u>Изменить...</u>, чтобы выбрать новую кнопку для макроса;
- закройте окно *Настройка*, щелкнув на *ОК* и проверьте работу кнопки.

| Пастройка панели быстрого доступа.

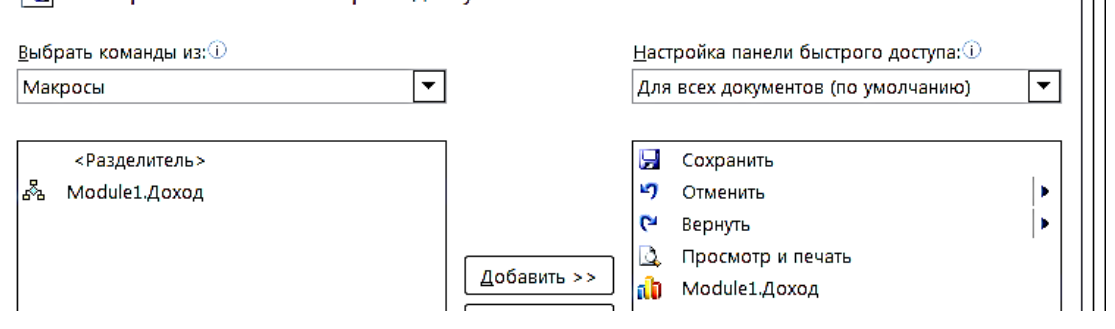

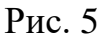

Оформите книгу в соответствии с образцом на рис. 5.

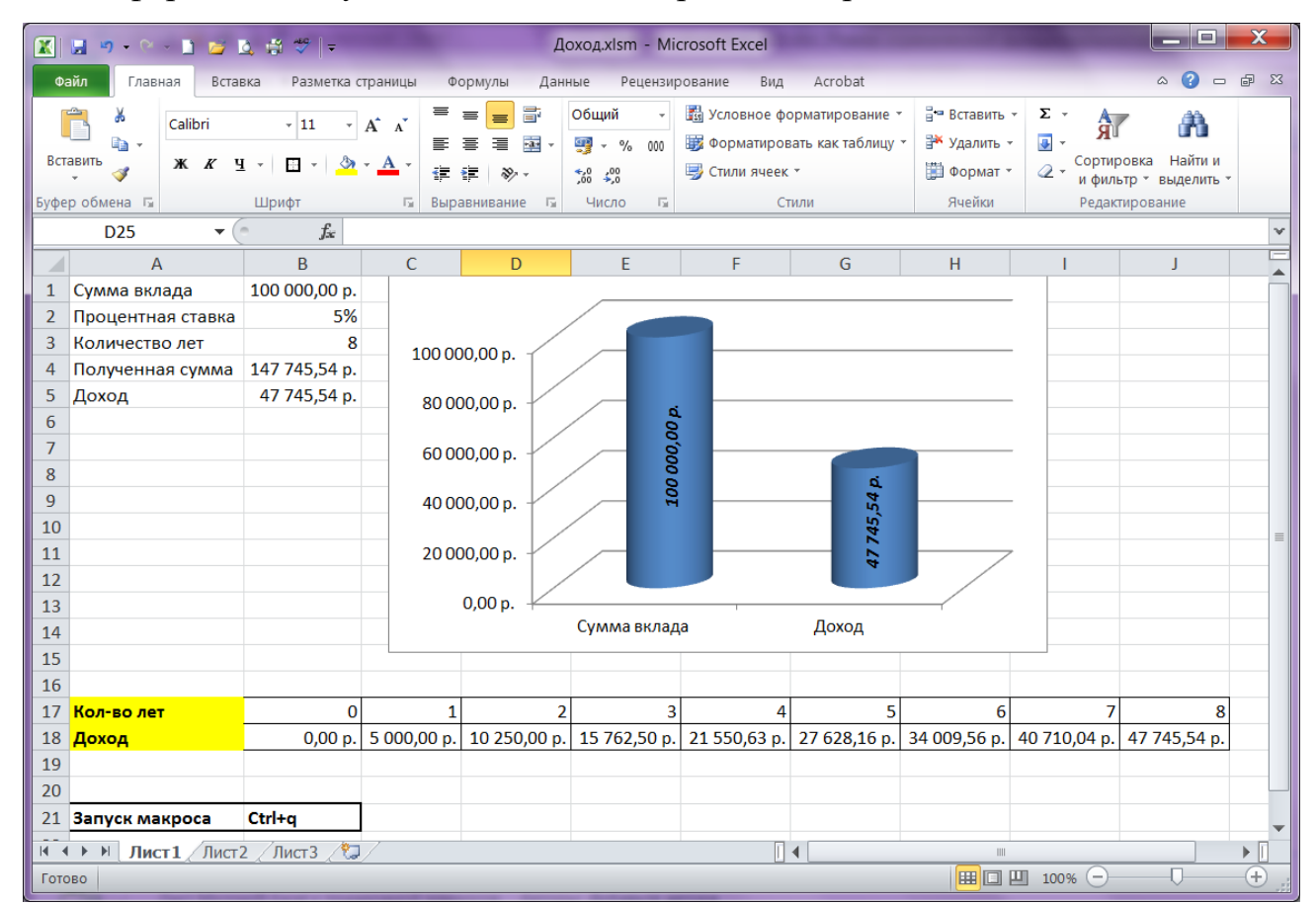

Рис. 6

## *Список литературы*

1. Microsoft Office. Практические занятия: Учебное пособие / Л.У. Бахтиева, Н.Х. Насырова. – Казань: Казан. ун-т, 2012. – 82 с.